Hier eine Beschreibung wie man den apcupsd auf Windows installiert.

Zuerst einmal die Software herunterladen.

Dann die Installation starten:

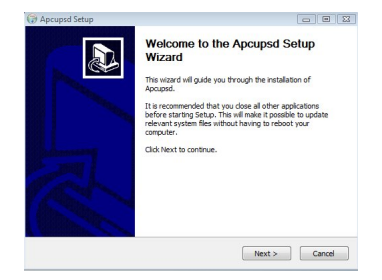

auf next klicken...

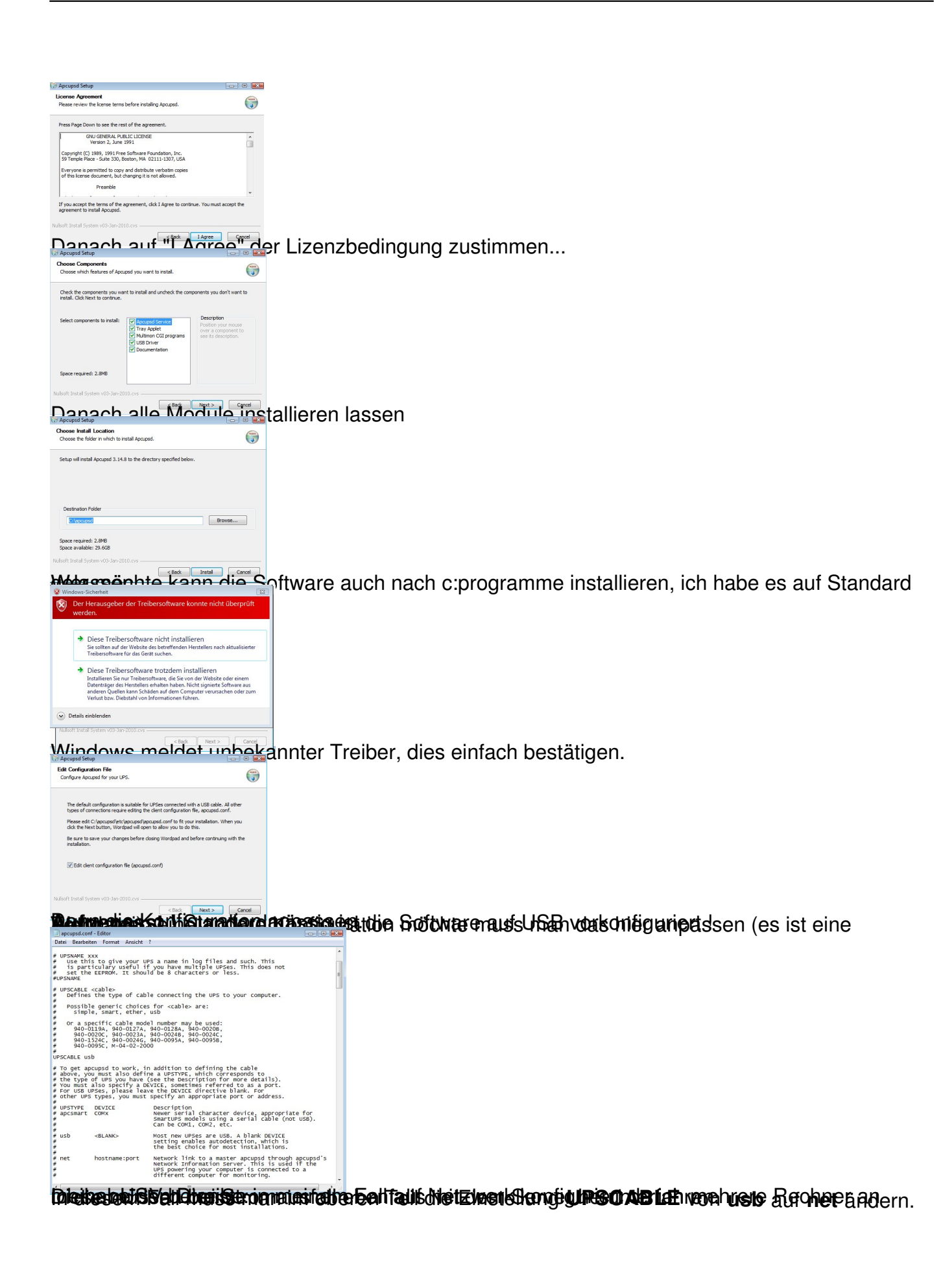

■ apcup:<br>Datei Bi<br># snmp<br># sd.conf - Editor

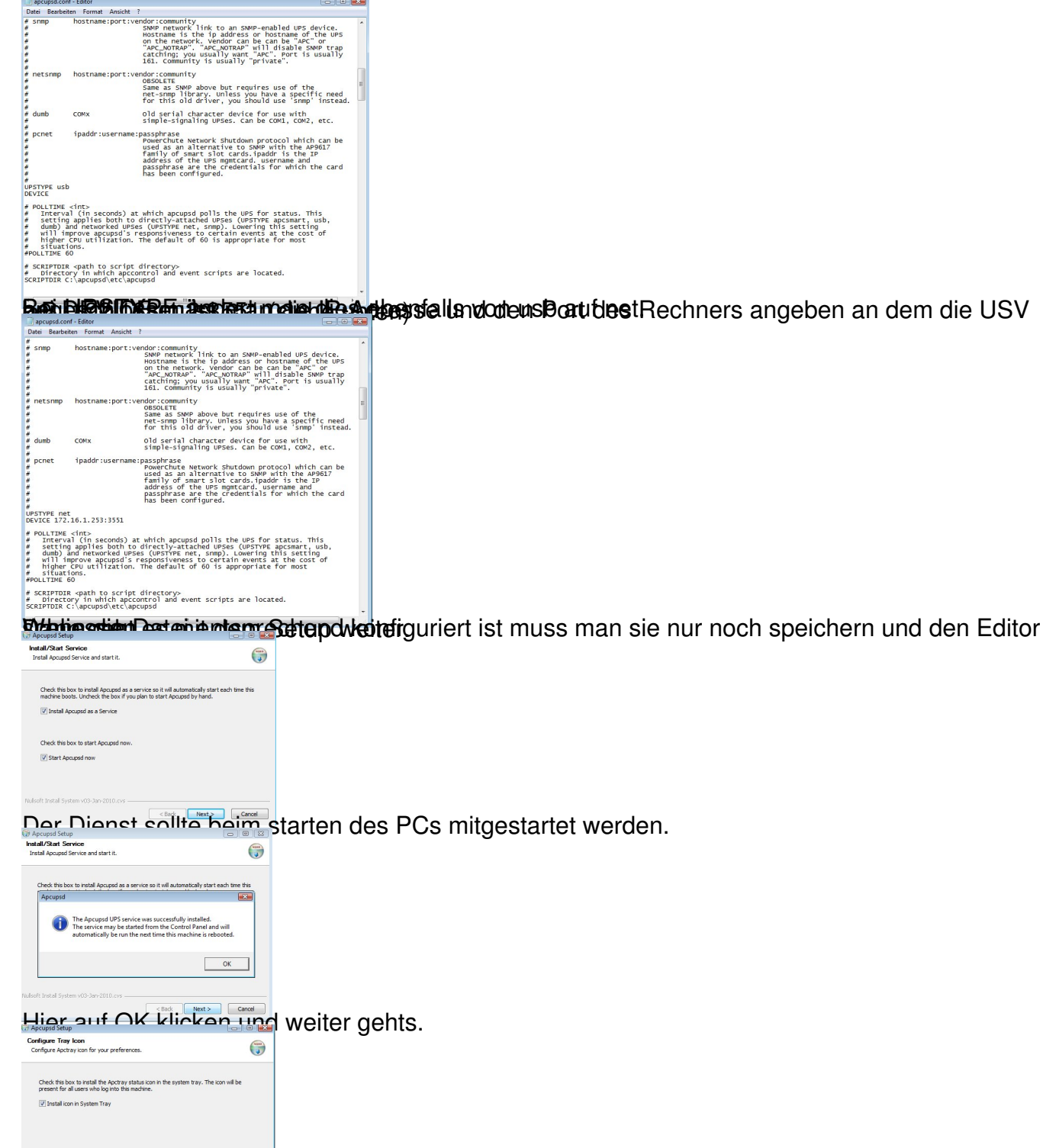

 $\overline{\phantom{a}}$ 

Wenneben der Politiek und die PC-Unt auftaucht enwes deur noch einmal die IP-Adresse eingeben

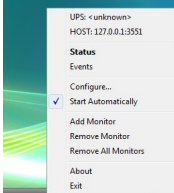

Hier auf "Configure" klicken

angeben an dem die USV

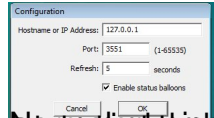

**Marmen er andet andet an der andere de formation andere andere andere de ter andere de formation de la construction de la construction de la construction de la construction de la construction de la construction de la cons**